## OPEN REGISTRATION: Register for a Course Section

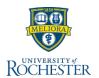

Use this reference when preparing to register for a course section **AFTER** the registration window opens. Follow these steps to find and register for a course section.

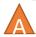

## **Find Course Sections**

- 1. From your Home page, click Academics
- Under Planning & Registration, click Find Course Sections

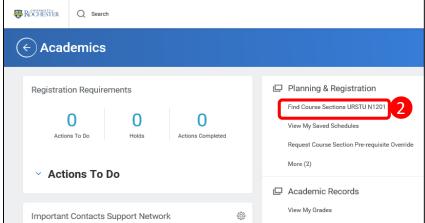

- 3. Click Start Date within
- Type the term you are looking for (*Fall 2020*), or select Current or Future Period and choose the future academic period
- Select Current or Future Period, as appropriate for your program of study
- Select the specific
   Academic Period for your school
- 7. Select your Academic Level
- 8. Click OK

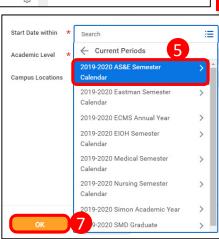

9. Enter the course section name/abbreviation in search

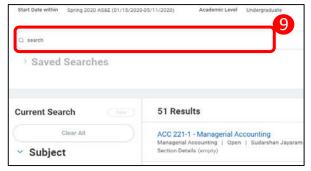

- 10. Hover over the course section name link best fitting your schedule and click the related actions button
- 11. From the Actions window click Register

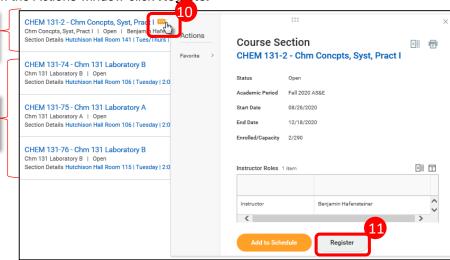

- 12. Select Lecture, Labs and Workshops as necessary
- 13. Click **Grading Basis** and choose **Audit** or **Graded** as needed
- 14. Click Register
- 15. View the completed course section registration from the Successfully Registered Courses report, or Click View Registered Courses for the complete view of course section registrations

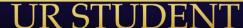

Lecture

section

Lab

sections